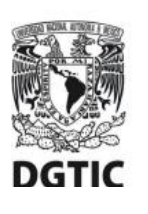

**UNIVERSIDAD NACIONAL AUTÓNOMA DE MÉXICO Dirección General de Cómputo y de Tecnologías de Información y Comunicación Dirección de Sistemas y Servicios Institucionales Centro de Datos**

**iOS** 

**Guía de configuración para cuentas de correo electrónico @unam.mx alojadas en infraestructura local del centro de datos DGTIC**

## **Versión para iOS 7 y posteriores.**

Esta guía le ofrece el procedimiento para **configurar** los parámetros de conexión del cliente de correo **para su primer uso**. Esta configuración debe llevarse a cabo a efecto de permitir el óptimo envío y recepción de correos electrónicos.

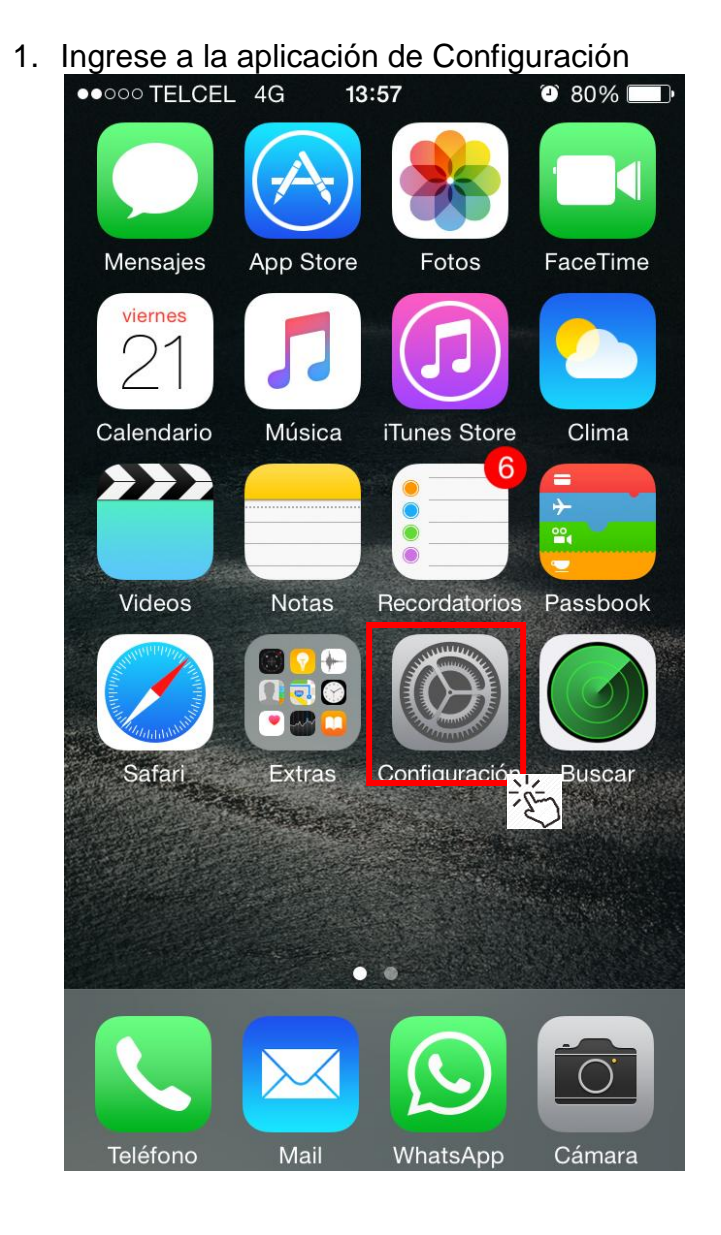

Universidad Nacional Autónoma de México

2. Presione la opción de *Correo, contactos, calendario*. 3. Seleccione *Agregar cuenta*.

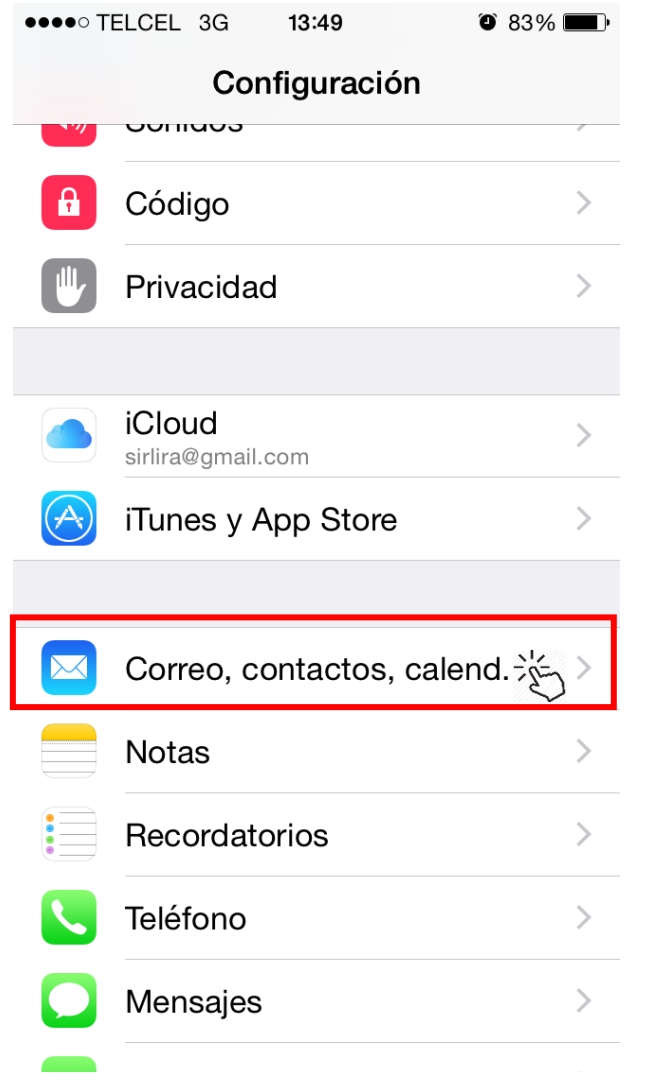

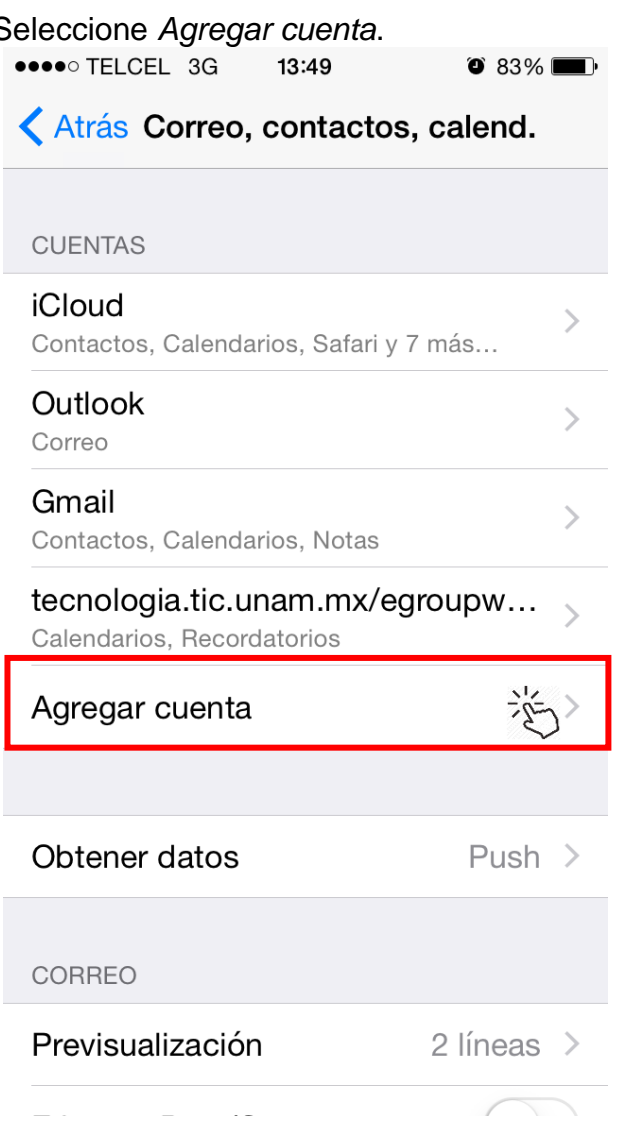

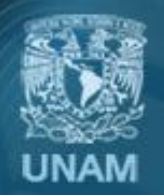

Universidad Nacional Autónoma de México

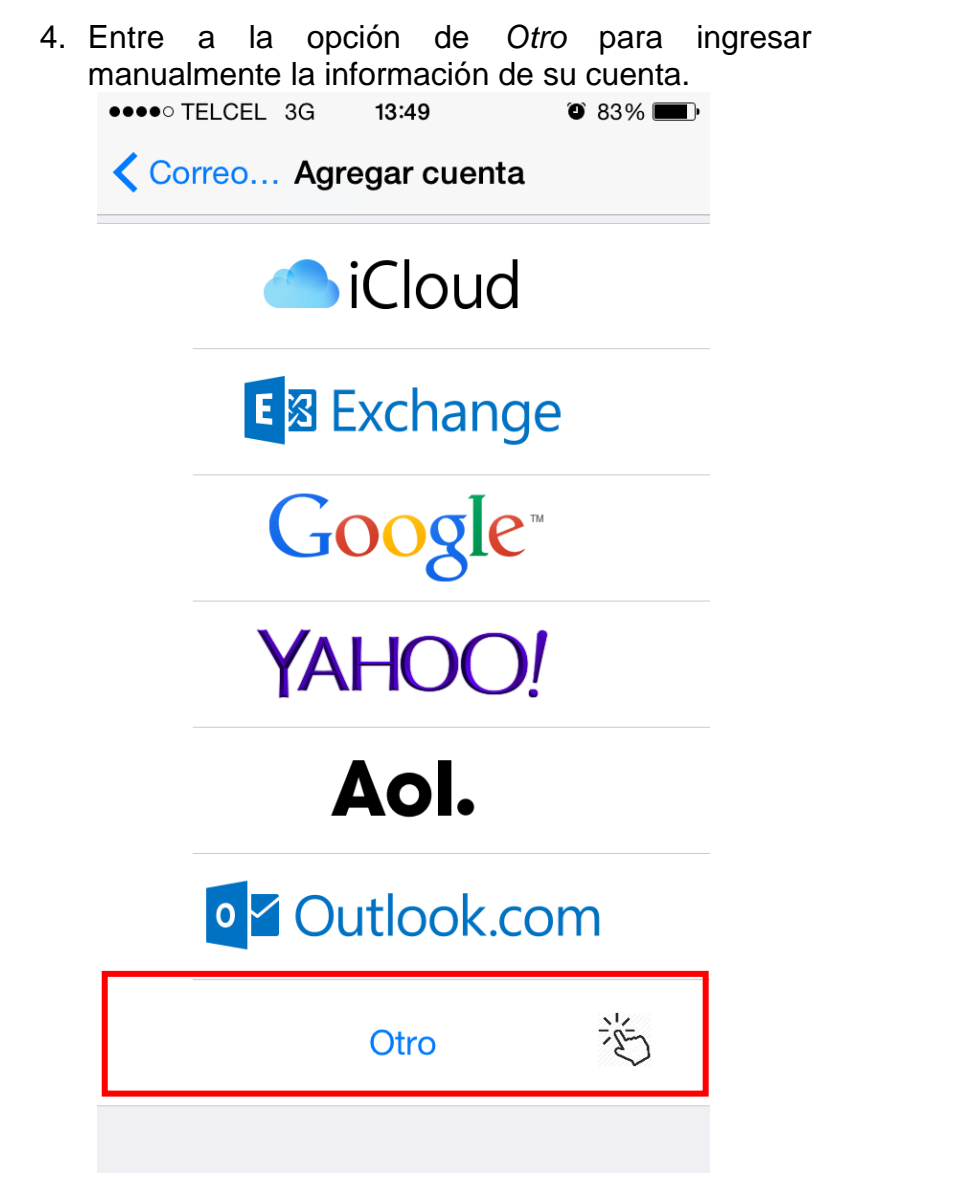

5. Ingrese a *Agregar cuenta de correo*.

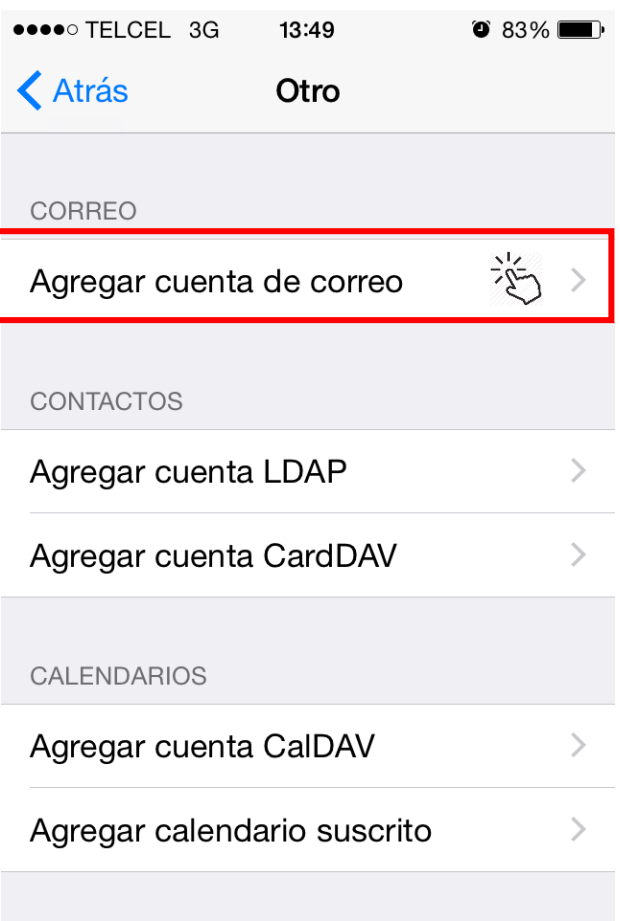

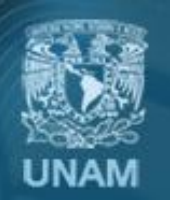

Universidad Nacional Autónoma de México

6. Escriba su dirección de correo electrónico y su contraseña. Después presione *Siguiente.*

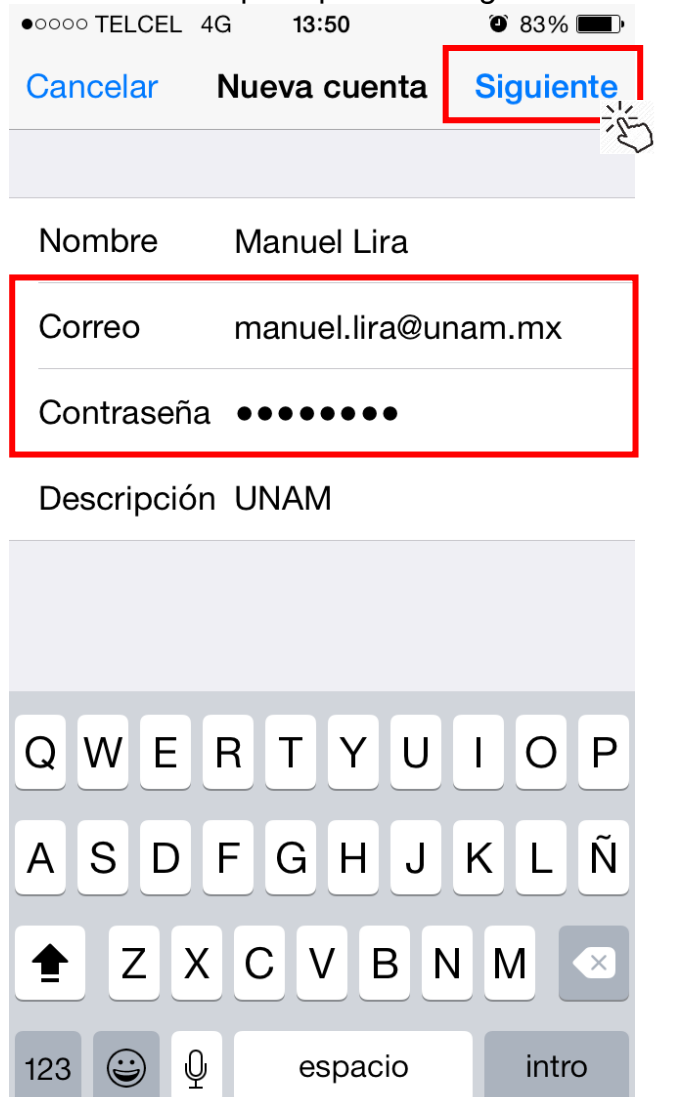

7. Seleccione *IMAP* como tipo de cuenta. **NO** presione siguiente. Baje para introducir las configuraciones siguientes

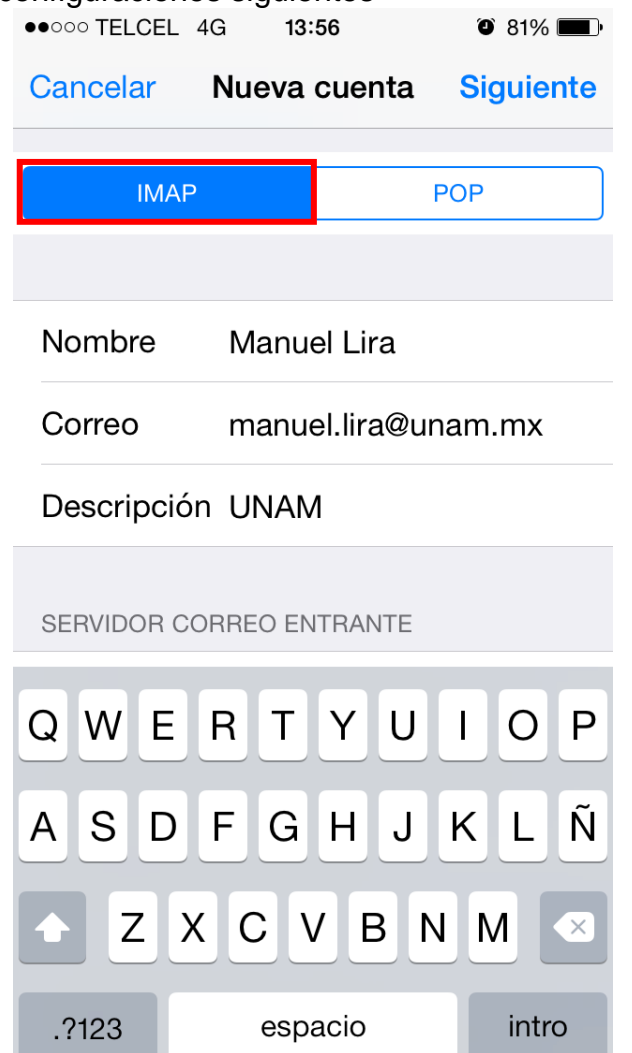

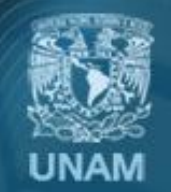

Universidad Nacional Autónoma de México

8. Escriba la información como se indica para configurar el servidor de entrada.

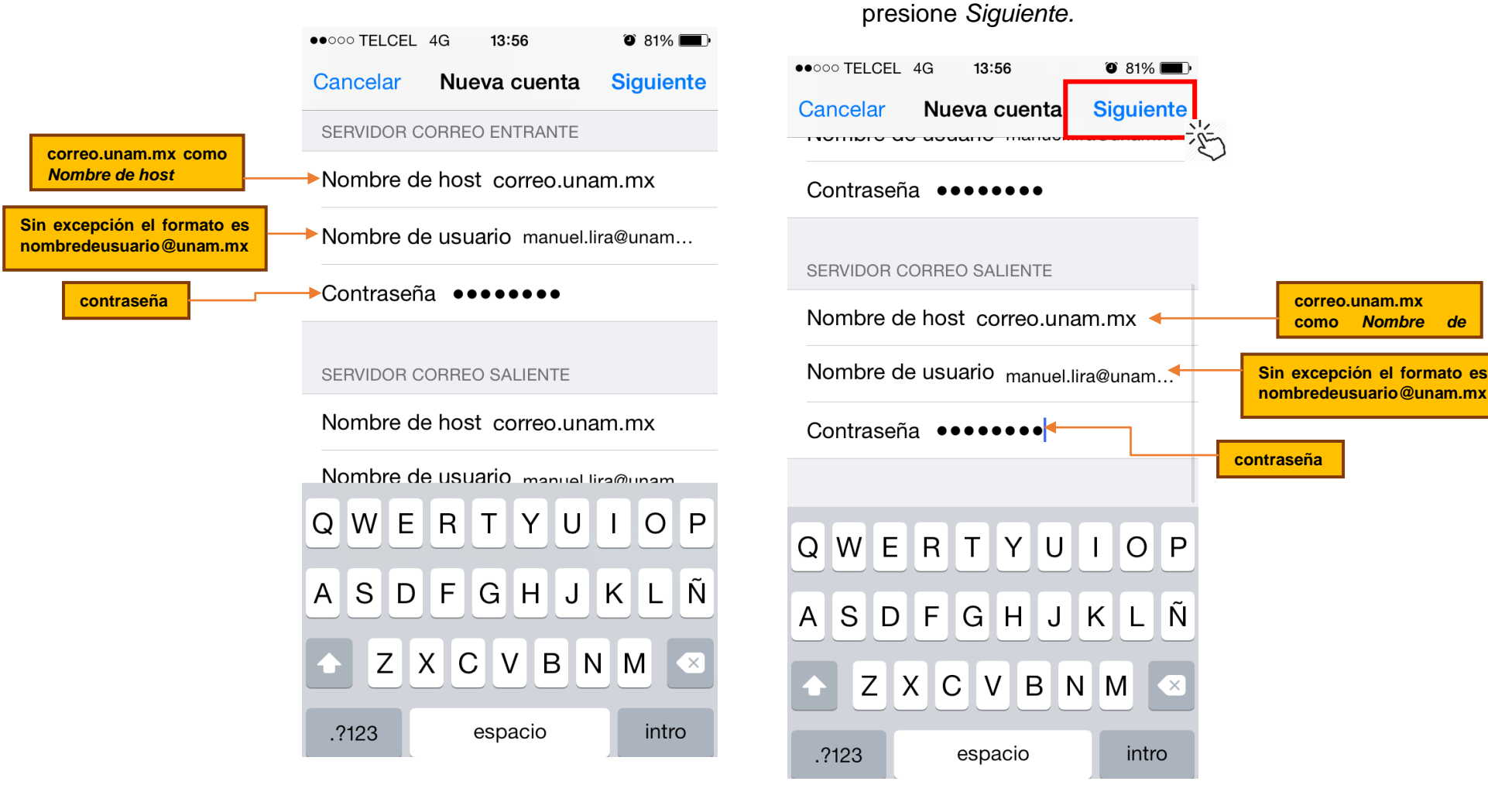

Universidad Nacional Autónoma de México

DIRECCIÓN GENERAL DE CÓMPUTO Y DE **TECNOLOGÍAS DE INFORMACIÓN Y COMUNICACIÓN** 

9. Escriba la información como se indica para configurar el servidor de entrada. Al finalizar

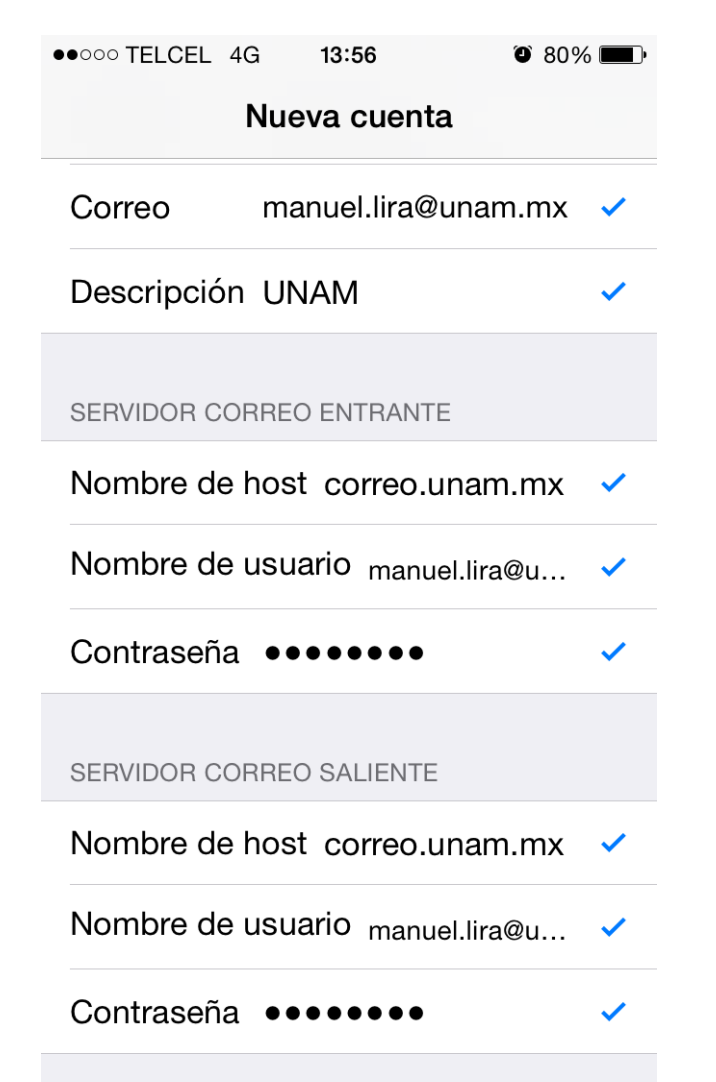

10.Se validará que su información sea correcta. 11.Seleccione las opciones que desea sincronizar. Asegúrese que *Correo* este seleccionado en verde. Presione *Guardar* para finalizar la configuración.

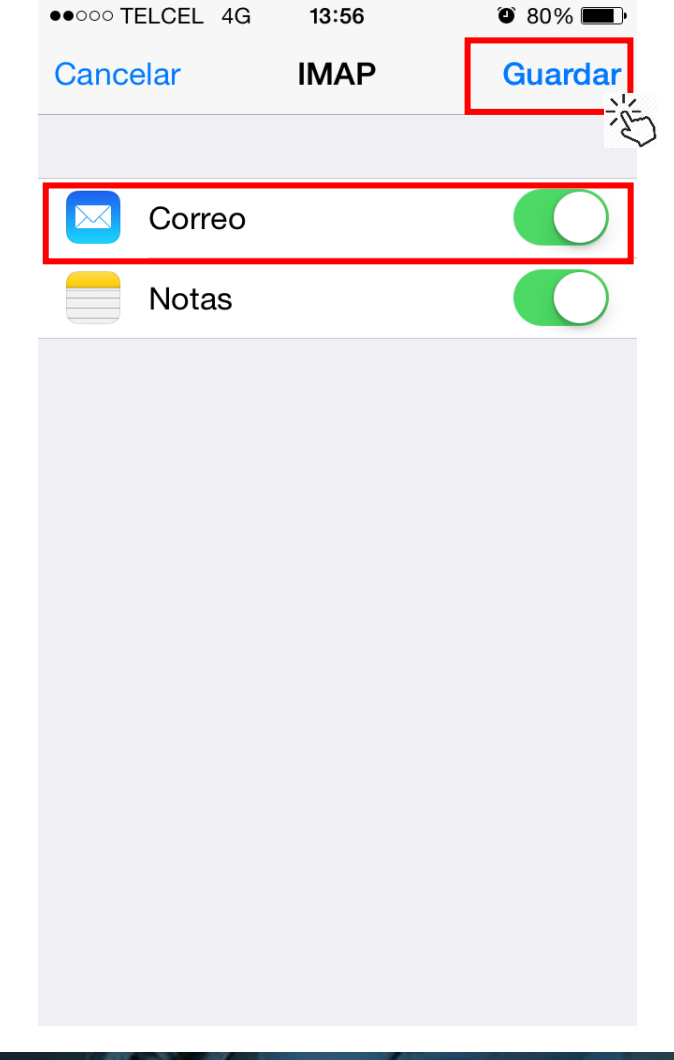

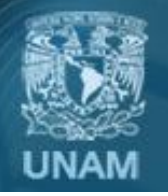

Universidad Nacional Autónoma de México

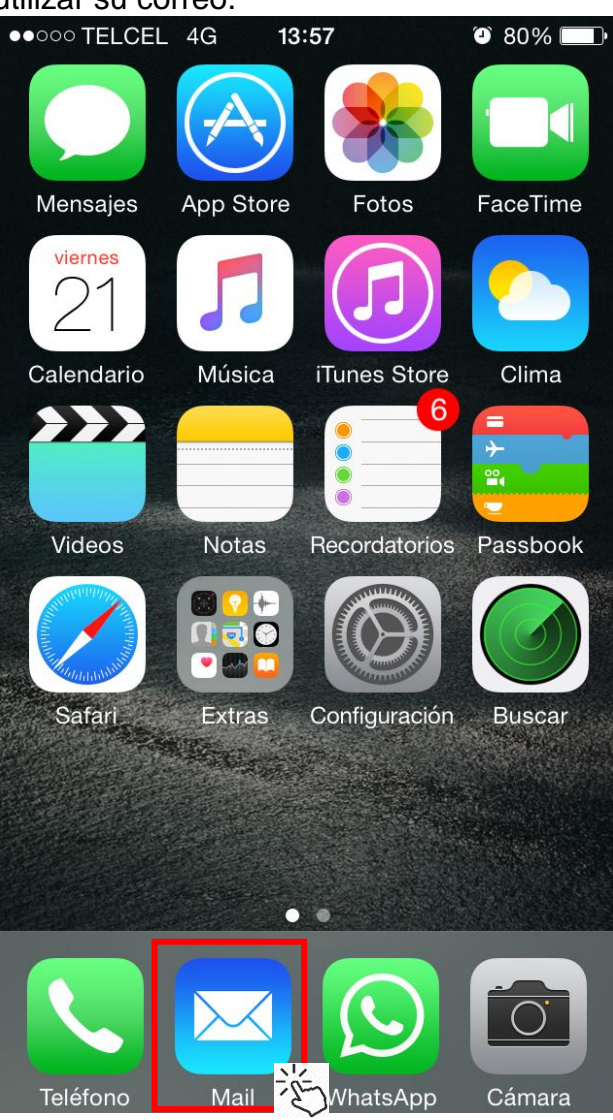

## *12.*Ingrese a la aplicación de *Mail* para empezar a utilizar su correo.

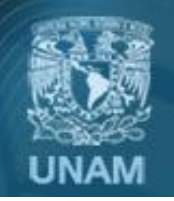

**Universidad Nacional** Autónoma de México

## **Créditos**

**Elaboración del manual:** Ing. José Manuel Lira Pineda **Revisión y corrección técnica:** Mtra. Esther Lugo Rojas

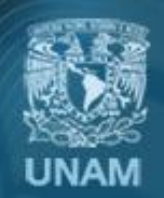

Universidad Nacional Autónoma de México